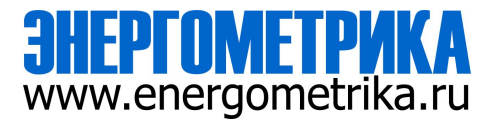

# **DFPM211 - Многоканальная система**

# учета и мониторинга электроэнергии

# Руководство по эксплуатации

## Установка & эксплуатация

версия V1.02

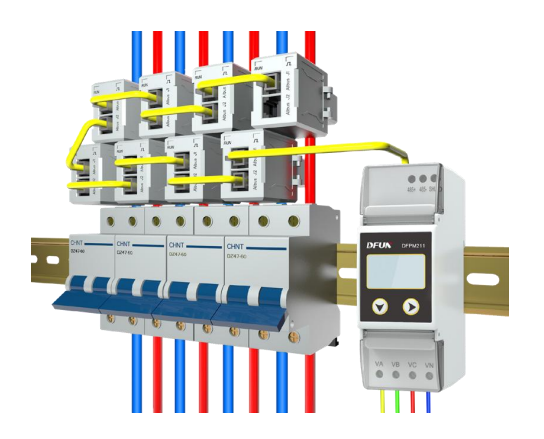

#### Вопросы безопасности и меры предосторожности

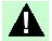

#### Опасность и предупреждения

- Монтаж и наладка данного устройства должны проводиться только квалифицированными специалистами.
- Изготовитель не несет ответственность за любые неисправности, вызванные несоблюдением инструкций, приведенных в данном руководстве.

## Риск поражения электрическим током, возгорания или взрыва

- Монтаж, наладка и обслуживание данного устройства должны осуществляться только квалифицированными специалистами.
- Перед началом эксплуатации устройства изолируйте ввод напряжения и источник питания, а также замкните вторичную обмотку всех трансформаторов тока.
- Обязательно проверьте, отключено ли напряжение, с помощью соответствующего индикатора напряжения (надлежащего прибора для проверки напряжения).
- Перед подачей питания (включением устройства) установите все механические детали, двери и крышки в первоначальное исходное положение.
- Всегда подключайте устройство к источнику, обеспечивающему подачу номинального значения напряжения.

#### Несоблюдение вышеизложенных мер предосторожности может привести к серьезным травмам персонала и повреждению оборудования.

## **Contents**

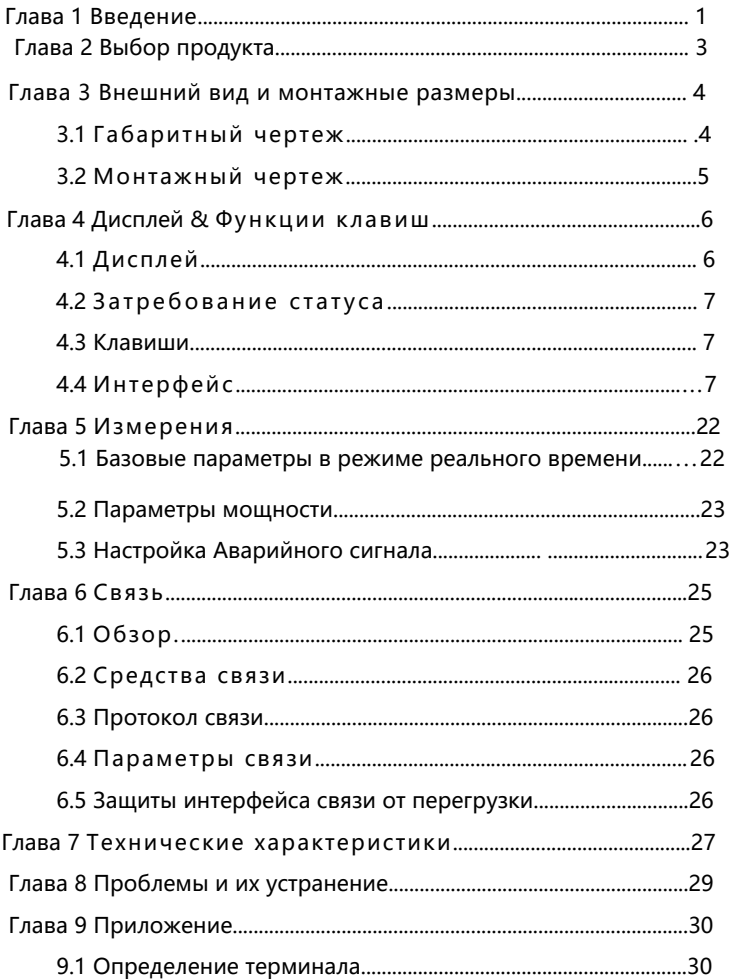

#### **Глава 1** Введение

<span id="page-3-0"></span>Интеллектуальное устройство DFPM211 CMS является многоканальной системой мониторинга параметров электроэнергии, где мониторинг осуществляется с помощью микрораспределенного многоконтурного блока мониторинга. Система состоит из модуля измерения (датчика) и модуля управления, которые соединяются общей линией Aibus. Соединительный коннектор RJ12 является стандартным, что значительно упрощает все действия и манипуляции на месте установки.

Устройство DFPM211 предназначается для распределительных шкафов и переключателей в низковольтных системах распределения электроэнергии ниже 220 В переменного тока (фазное напряжение). Оно поддерживает однофазную двухпроводную (1P/2W) и трехфазную четырехпроводную (3P/4W) системы. Один блок мониторинга может поддерживать до 45 измерительных модулей, которые способны измерять 15 трехфазных цепей или 45 однофазных цепей, а также выполнять функции измерения и учета общих данных трехфазной ветви (общая мощность, полная электрическая энергия). Максимальное значение диапазона измерения тока составляет 60 А, что соответствует большинству требований для различных заданий и применений.

Измерительный модуль может применяться для многократной установки, а управляющее устройство (контроллер) соответствует стандарту DIN35 и монтируется на рейку при помощи винтового крепления задней панели; При необходимости возможна установка в закрытую линию и установка с открывающимся фиксатором в качестве опции. Соединение между измерительным модулем (датчиком) и контроллером осуществляется с помощью **«**тандартного порта RJ12, что упрощает монтаж электропроводки непосредственно на месте крепления.

1

В данном устройстве предусматриваются следующие функции:

- Измерение параметров в реальном времени
	- Одно-/трех фазное напряжение
	- Одно-/трех фазный ток
	- Активная мощность
	- Реактивная мощность
	- Проверка мощности
	- Коэффициент мощности
	- Частота
- Функция измерения
	- Активная энергия
	- Реактивная энергия
- Функция сигнализации
	- Сигнализации при пониженном напряжении
	- Сигнализации при повышенном напряжении
	- Сигнализация перегрузки по току
	- Сигнализация неисправности измерительного модуля
- Функция коммуникаций
	- **ФУНКЦИЯ СВЯЗИ**
	- Связь RS485, протокол Modbus-RTU

#### Глава 2 Выбор продукта

Система DFPM211 состоит из блока управления (контроллер DFPM211-M) и измерительных модулей (возможна установка до 45 измерительных модулей-датчиков). Измерительный модуль доступен также в открытом исполнении с фиксатором-зещелкой (Open Measurement Module DFPM211-SCT).

Возможности выбора указаны в таблице

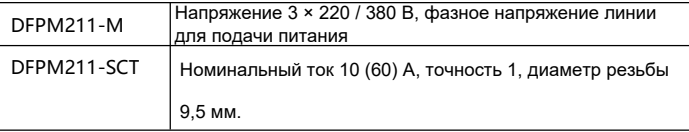

Измерительные модули подключаются последовательно кабелем RJ12. Доступны только две стандартные длины 15 см и 30 см. Длина кабеля RJ12 может быть определена в соответствии с требованиями площадки (проекта). Общая длина каждой измерительной шины (AIbus) не должна превышать 500 см.

### Глава 3 Внешний вид и монтажные размеры

#### <span id="page-6-0"></span>**3.1 Габаритный чертеж**

<span id="page-6-1"></span>Единица измерения: мм

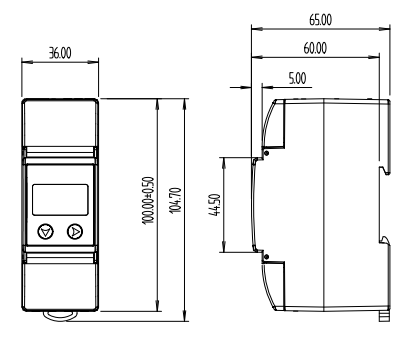

Рисунок 1. Схема размеров управляющего блока (контроллера).

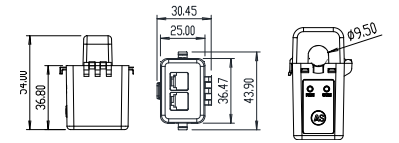

Рисунок 2. Схема размеров модуля измерения с фиксатором-защелкой **SCT** 

### <span id="page-7-0"></span>**3.2** Монтажный чертеж

Единица измерения: мм

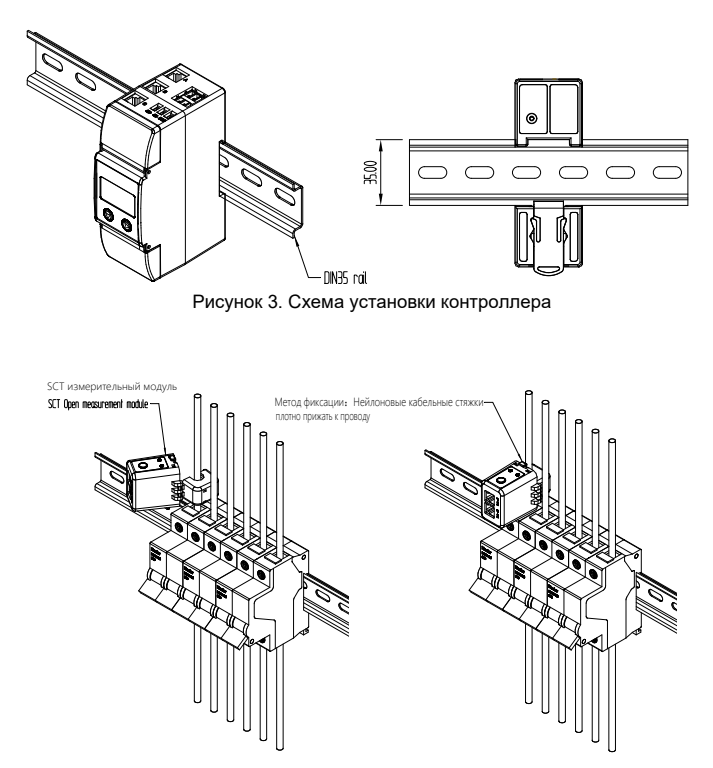

Рисунок 4. Схема установки модуля измерения с защелкивающимся фиксатором

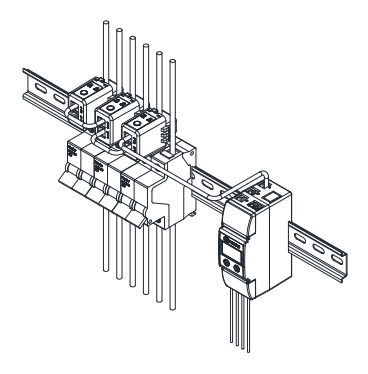

Рисунок 5. Схема установки блока мониторинга закрытого измерительного модуля

# <span id="page-8-0"></span>Глава 4 Дисплей и операционные клавиши 4.1 Дисплей

<span id="page-8-1"></span>Устройство DFPM211 предусматривает ЖК-дисплей с разрешением 128\*64. Переключение функций из меню и затребование подсказок осуществляется с помощью двух клавиш, находящихся на блоке дисплея.

Примечание: Если в течение 60 сек. не будет нажата ни одна клавиша, подсветка ЖК-дисплея выключается до возобновления последующих операций управления.

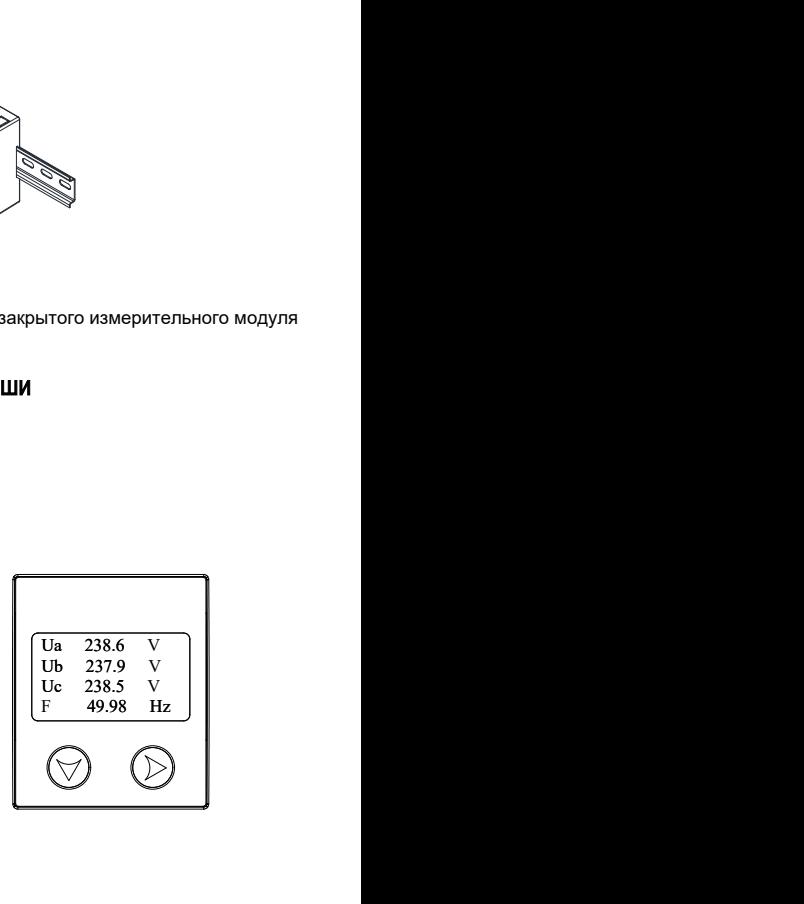

## <span id="page-9-0"></span>4.2 Запрос статуса

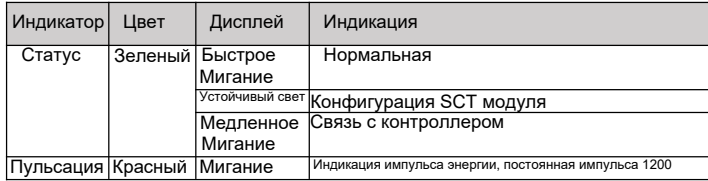

#### <span id="page-9-1"></span>**4.3** Клавиши

**Внимание**:Одна и та же клавиша имеет различные функции на разных интерфейсах.

 $\sqrt{\forall}$  ALT в меню того же уровня/Увеличивает значение параметра

Return / Enter (возвращение/подтверждение ввода)

### <span id="page-9-2"></span>**4.4** Интерфейс дисплея

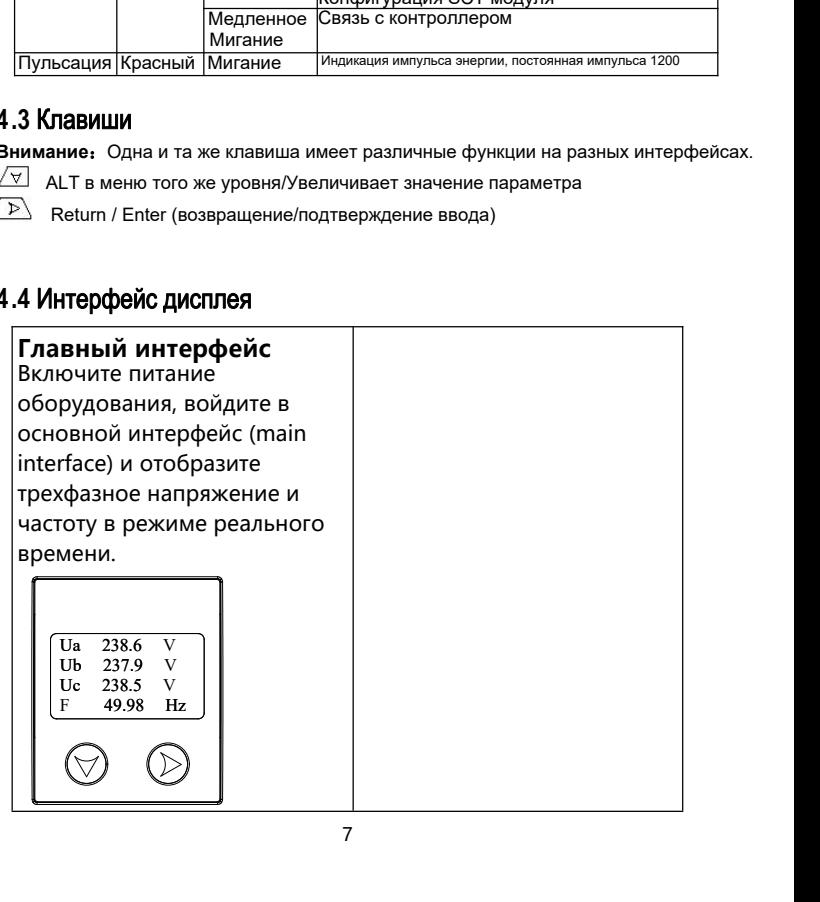

1.Наж. клав. ∕ ∀ для затребования интерфейса уставок (setting interface), выбирайте далее

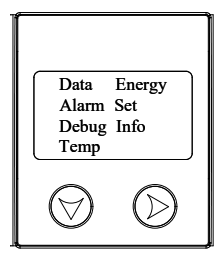

Нажимайте v, чтобы выбрать требуемый интерфейс, нажимайте >. чтобы подтвердить ввод

**Data: Просмотр в режиме** реального времени каждого номера SCT: данные модуля, включая ток, мощность, температура, фаза и другая информация.

**Energy:** просмотр активной  $M$ ОШНОСТИ КАЖЛОГО SCT МОЛУЛЯ активная й реактивная энергия.

**Alarm**: просмотр информации о тревогах каждого модуля SCT.

**Set: Параметры уставок.** 

**Debug: Режим установки.** 

Info: Просмотр информации о хосте.

**Temp:** Данные о температуре,

измеряемые хостом

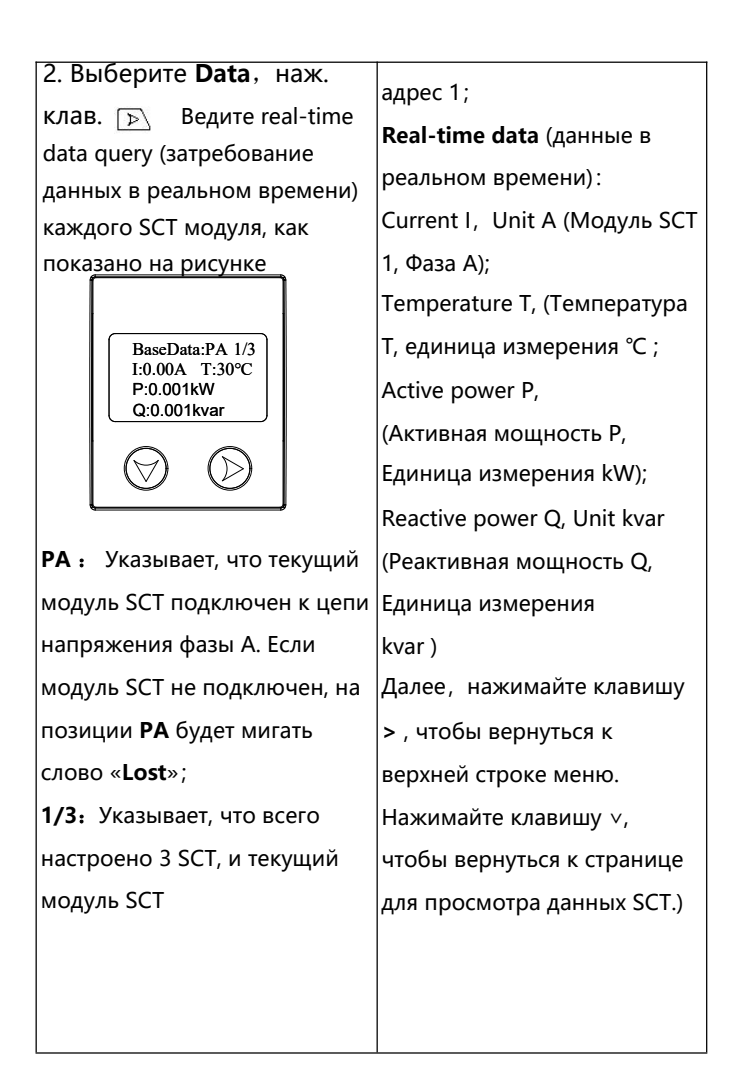

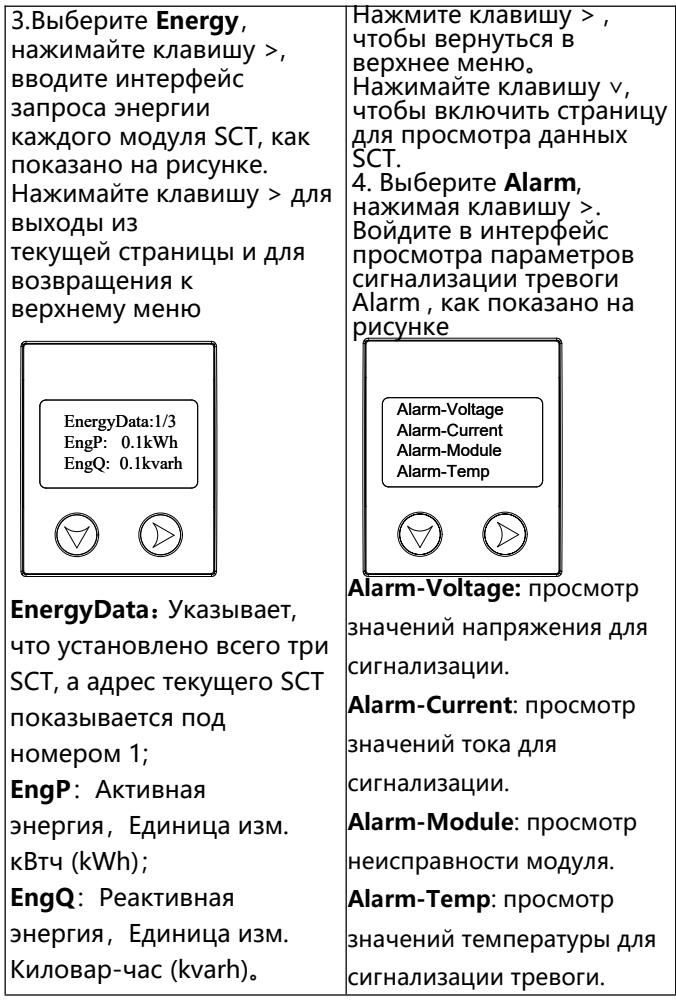

На странице просмотра данных сигнализации alarm view, Нажимайте клавишу ∨, чтобы выбрать информацию для просмотра. Когда курсор на стрелке вверх 4.1. Нажимайте клавишу ∨, чтобы выбрать Select Alarm-Voltage (выбор значения напряжения для сигнализации), нажимайте клавишу > , чтобы ввести страницу voltage alarm viewing (просмотр значений напряжения для сигнализации)

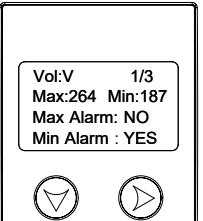

**Vol** : напряжение объекта тревоги, единица измерения – (V) В; **1/3**:Трехфазное напряжение, в настоящее время (текущая фаза А; **Макс**.: Верхний предел напряжения, 264 В, как показано на рисунке.

 $V_{\text{DMX} \rightarrow \text{VLO}}$ <br>
имайче клавищу v<sub>-</sub> чтобы<br>
майче клавищу v<sub>-</sub> чтобы<br>
майте клавищу v<sub>-</sub> чтобы<br>
акурсор на стрелке вверх<br>
акурсор на стрелке вверх<br>
ак **Alarm** : Индикация<br>
мажлыйте клавищу v<sub>-</sub> чтобы ввести<br>
мажлый с олизации антоном, чтобы на померел для в сигнализации для показано на рисунке.<br>
мы имайте клавищу v, чтобы показано на рисунке.<br>
могра.<br>
могра.<br>
за курсо на стрелке вверх **Мах Alarm**: Индикация авторическия для в сигнали  $M<sub>AM</sub> and M<sub>AM</sub> and M<sub>AM</sub> are the same value of the *Mat* and the *Mat* and the *Mat* and the *Mat* and the *Mat* and the *Mat* and the *Mat* and the *Mat* and the *Mat* and the *Mat* and the *Mat* and the *Mat* and the *Mat* and the *mat* and the *mat* and the *mat* and the *mat* and the *mat* and the *mat* and the *mat* and the *mat*$  $M_{\text{AMAS}}$ <br>  $M_{\text{AMAS}}$  показани на письм,<br>
майте клавищу v, чтобы<br>
мих на прихения, 187 В, как<br>
могра. информацию для<br>
могра. в системе вверх<br>
для жимлейте клавищу v, чтобы вверх<br>
ор значения напряжения для превышении ве **Min** : нижний предел напряжения, 187 В, как показано на рисунке. **Max Alarm** : Индикация аварийного сигнала при превышении верхнего установленного предела. **Min Alarm**: превышение нижнего установленного предела для включения сигнализации.

Нажмите клавишу > для возвращения в верхнее меню. 4.2 Нажимайте клавишу  $\vee$ , чтобы выбрать Alarm-Current («Аварийный ток»). Нажимайте клавишу > , чтобы войти на страницу просмотра текущей тревоги

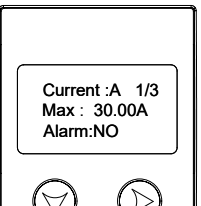

**Current: Объектом сигнализации** является Ток. единица измерения А: 1/3: Всего установлено 3 SCT модуля, а текущий адрес SCT - 1. Мах: Верхний установленный предел тока, как показано на рисунке равен 30 А. **Alarm: индикация перегрузки по** току. На схеме выше в этой графе стоит значение NO Нажимайте клавишу 2 , чтобы перелистывать страницу

ДЛЯ просмотра значений сигнализации по току каждого SCT модуля. Нажмите клавишу > для возвращения в верхнее меню.

4.3 Нажимайте клавишу у, чтобы Alarm-Module выбрать («Сигнализация модуля»).

Нажимайте клавишу >, чтобы войти на страницу просмотра nodule fault (неисправность (ккудом

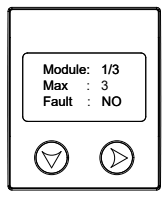

1/3: Указывает, что всего установлено три SCT модуля, и адрес текущего  $SCT - 1$ 

Макс: максимальное

количество модулей,

обозначено как 3.

Fault: Индикация сбоя связи

модуля. Индикация

значения **NO** указывает на

то, что модуль не имеет

#### сбоев связи.

Нажимайте клавишу ∨, чтобы перелистывать страницы и просмотреть статус тревоги (alarm status) каждого модуля SCT; Нажимайте клавишу > для возвращения в верхнее меню. 4.4 Нажмите клавишу ∨, чтобы выбрать Alarm-Temp (значение температуры для сигнализации тревоги), нажимайте клавишу >, чтобы перейти на страницу просмотра значений аварийного сигнала для температуры.

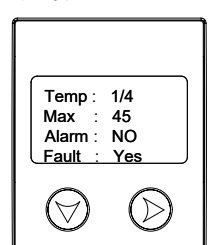

ите клавишу v, чтобы  $1/4$ : указывает, что всего<br>
тывать страницы и имеется 4 температурных канала, а текущие данные о<br>
atus) каждого модуля (температуре отображаются в клевению пении в верхнее меню.<br>
мите клавишу v, что ите клавишу v, чтобы  $1/4$ : указывает, что всего<br>
тывать страницы и имеется 4 температурных<br>
аныла, а текущие данные о<br>
свиждего модуля<br>
свижнайте клавишу > для первом канале.<br>
ните клавишу v, чтобы первом канале.<br>
мите ите клавишу v, чтобы  $1/4$  имеется 4 температурных<br>
atus) каждого модуля канала, а текущие данные о<br>
ения в верхнее мень, не с верхний предел<br>
или клавишу v, чтобы **переми следуе с верхний предел**<br>
или клавишу v, чтобы ите клавишу v, чтобы  $1/4$  имеется 4 температурных<br>
тывать страницы и имеется 4 температурных<br>
аны с дату гревои канала, а текущие данные о<br>
ерения в верхнее менью.<br>
или в канала, а текущие данные о<br>
ните клавишу v, чтоб **1/4**: указывает, что всего имеется 4 температурных канала, а текущие данные о температуре отображаются в первом канале. **Макс**.: Верхний предел температуры **Alarm**: состояние тревоги, когда температура превышает верхний установленный предел. **Fault**:Проверьте правильность подключения модуля температуры. Модуль с индикацией «**Yes**», показанный на рисунке, подключен неправильно.

Нажимайте клавишу ∨, чтобы листать страницы и просматривать температуру данных сигнализации тревоги каждого канала. Нажимайте клавишу > для возвращения в верхнее меню. 5. В интерфейсе затребования

установок (query setting interface), нажимайте ∨, чтобы выбрать **Set.** Нажимайте клавишу >, чтобы ввести страницу пароля (password page).

- :увеличение значения;
- $\rightarrow$  : изменение настроек bit,
- $\overline{\mathcal{L}}$ : Подтверждение изменений;
- $\rightarrow$ : Возвращение:

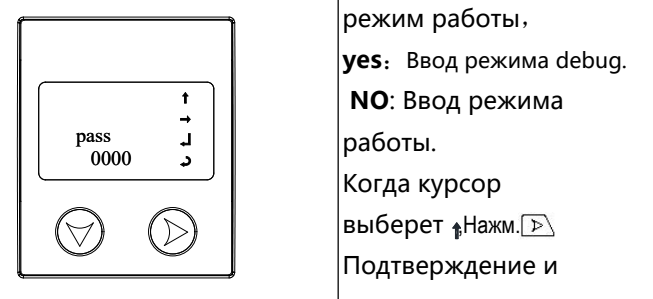

Наж.  $\Box$  для подтверждения использования.

Когда курсор выберет нажатие клавиши символвозвращает в верхнее меню. 6. Наж.∨, чтобы выбрать **Debug**, наж. >, чтобы ввести страницу уставок mode setting page, как показано на рисунке <u>Pala подтверждения</u><br>
THA курсор выберет<br>
<br> **CHA курсор выберет**<br>
дает в верхнее меню.<br>
V, чтобы выбрать **Debug,**<br>
V, чтобы ввести страницу<br>
mode setting page, как<br> **OHA рамерать состимие**<br>
Debug SCT-Mode<br>
<br>
Debug SCT-Mod **ENTERT ANA HOATBEPAREHAR**<br>
THA KYPCOP BIJGEPET<br> **COPER SEPARE METALE ANA KYPCOP BIJGET BEPARE MEHOL**<br>
COPT SEPARE MEHOL COPER CHARALLY<br>
THA KYPOSIL BIJGET MODE<br>
THE BEPARE MODEL<br>
THE BIJGET MODEL<br>
THE BIJGET MODEL<br>
THE B

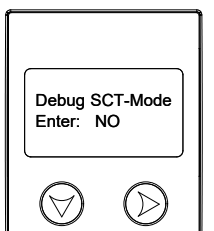

Наж. выбирает

режим работы,

**yes**:Ввод режима debug.

**NO**: Ввод режима

Когда курсор

выберет "Нажм. **Р** 

Подтверждение и

возвращение в верхнее

меню。

7. В интерфейсе querry setting нажимайте ∨, чтобы выбирать информацию (info); Нажимайте клавишу >, чтобы войти в страницу информации Как показано на рисунке:

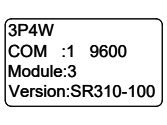

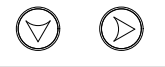

**3P4W:** Режим подключения трехфазный четырехпроводной. **COM:** Интерфейс информации связи, как показано на рис., адрес хоста - 1, а скорость передачи 9600bps. **Module:** Полное количество сконфигурированных модулей, здесь показано 3; **Version: Информация о** версии хоста。

Наж. >, чтобы возвратиться в предыдущее меню

3P4W B интерфейсе querry setting<br>
жимайте v, чтобы выбирать в предыдущее меню<br>
формацию (info);<br>
жимайте клавишу >, чтобы выбирать в предыдущее меню<br>
йти в страницу информации (info);<br>
к показано на рисунке:<br>
выбирать Тетр (т сом прособностраницу показа и пространицу показа и пространици показа и пространици показа и пространици показ Version:SR310-100 температуры, как показано 8.В интерфейсе querry setting нажимайте ∨, чтобы выбирать Temp (температура). Наж. >, чтобы ввести на рисунке:  $\frac{1}{2}$ , чтобы возвратиться<br>едыдущее меню<br>итерфейсе querry setting<br>имайте  $\vee$ , чтобы<br>ирать Теmp<br>пература).<br> $\vee$ , чтобы ввести<br>ищу показа<br>ературы, как показано<br> $\frac{1}{2}$  теmp-1: 27°C<br>Temp-2: 28°C<br>Temp-4: 45°C<br> $\bigodot$  ->, чтобы возвратиться<br>едыдущее меню<br>нтерфейсе querry setting<br>имайте ∨, чтобы<br>прать Теmp<br>пература).<br>->, чтобы ввести<br>ницу показа<br>ературы, как показано<br>асунке:<br>Temp-2: 28°C<br>Temp-2: 28°C<br>Temp-3: 30℃<br>Temp-3: 30℃<br>Temp-4: 45℃ . >, чтобы возвратиться<br>едыдущее меню<br>нтерфейсе querry setting<br>имайте ∨, чтобы<br>прать Теmp<br>пература).<br>>, чтобы ввести<br>ницу показа<br>ературы, как показано<br>асунке:<br>Temp-3: 28℃<br>Temp-3: 30℃<br>Temp-3: 30℃<br>Temp-4: 45℃<br>Demp-3: 30℃<br>9 Temp-4: 45℃

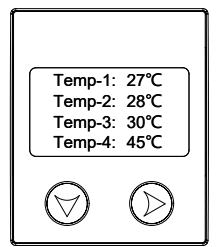

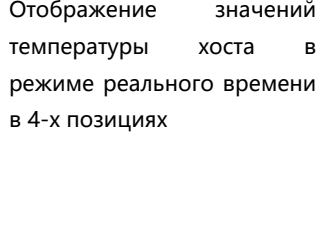

## **4.5 Установка параметров**

**Программирование инструментов** 

в интерфейсе query setting наж.∨, чтобы выбрать Set.

Нажимайте клавишу >, чтобы ввести страницу пароля (password page), как показано на рисунке.

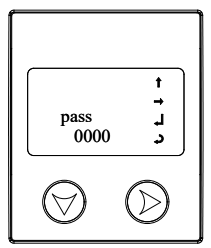

Наж. ∕ для выбора страницы Page Operator,

:увеличение значения;

:изменение настроек bit;

подтверждение;

 $\lambda$ : возвращение;

Когда курсор выбирает

знак , ∆ Наж. ⊣ чтобы вернуться к верхнему

меню. **По умолчанию пароль 1.**

Введите правильный пароль для входа на страницу настройки параметров.

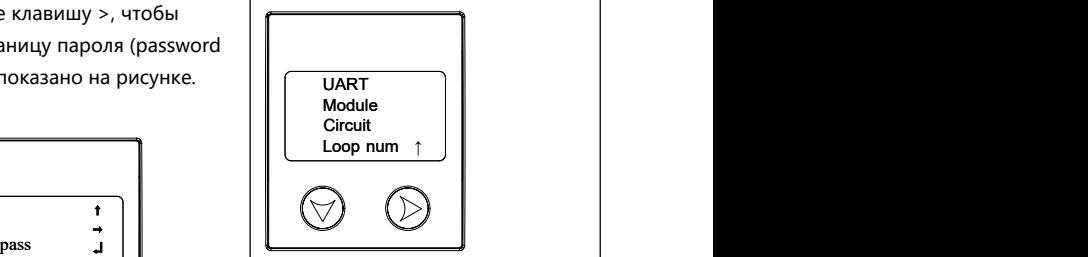

0000 Наж. ∨, чтобы выбрать страницу те правильный пароль<br>Ода на страницу<br>Ойки параметров.<br><u>Сосии</u><br>Module<br>Loop num ↑<br>Добы выбрать страницу<br>чтобы выбрать страницу<br>вки параметров. Наж. >,<br>звести уставки параметров.<br>м́те "↑" , Наж. >, чтобы<br>ся в предварительное установки параметров. Наж. >, чтобы ввести уставки параметров. Выбирайте "↑" , Наж. >, чтобы вернуться в предварительное меню.

> 1. Выберите UART, наж. > Введите интерфейс установки параметров последовательного порта (serial port parameter setting)

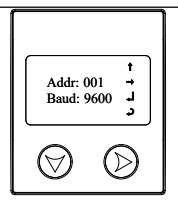

Наж. ∨, чтобы выбрать страницу Operator, наж. >, чтобы подтвердить использование. Курсор направляется на знак

Наж. >, чтобы подтвердить уставку. После установки адреса дисплей автоматически перейдет к показу скорости передачи.

2. Наж. у, чтобы выбрать модуль, наж.>, затем затребуйте страницу установки адреса SCT модуля (SCT module addres setting), как показано на рисунке ниже:

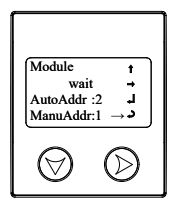

Наж. v, чтобы выбрать режим установки адреса SCT модуля. AutoAddr: Автоматически определяет текущий минимум не использующихся адресов, здесь показано 2.

1) Дважды кликните на кнопку **SCT модуля, индикатор** работы модуля SCT погаснет и установится режим настройки адреса.

2 Выберите нужную страницу Page Operator курсором

(3) Нажмите > , отправьте и установите адрес SCT модуля.

4) После успешной отправки и настройки индикатор работы SCT начинает мигать, а хост предлагает "set OK".

ManuAddr : Установка SCT адреса в ручном режиме.

12 Дважды кликните на кнопку **SCT модуля**, индикатор работы модуля SCT погаснет и установится режим настройки адреса. 2) Изменяйте адреса. используя страницу operator. **@Курсор выбирается ниже** «- и оператор страницы «-», нажмите клавишу >. Затем отправьте в ручном режиме установленный адрес на целевой модуль SCT, 4 После того, как настройка отправки выполнена успешно, индикатор работы SCT начинает мигать, и хост предлагает «set OK». Когда курсором выбрана стрелка вверх, нажмите клавишу >, чтобы вернуться в верхнее **МАНЮ** Нажимайте v, выберите Цепь (Circuit), нажимая клавишу >, введите трехфазную цепь

4. страница конфигурации, как показано на рисунке:

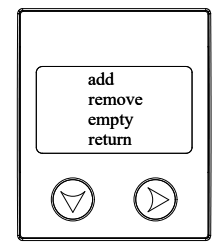

add:Add/Modify Three Phase Circuits (добавлять/ изменить 3-фазные сети) remove: Delete a configured three-phase circuit (удалить сконфигурированную 3фазную сеть) empty:Clear all three-phase circuits set (стереть уставки всех 3-фазных сетей) return:return (возвращение)

3.1 Нажмите ∨, чтобы выбрать «**add**»;Нажмите клавишу >, чтобы войти в интерфейс добавления/ изменения трехфазной цепи (adding/modifying).

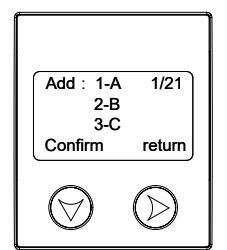

**Add 1**: Добавить первую 3 фазную цепь

**1-A**:AA соответствует SCT с адресом 1.

**1/21**: Всего 21 3-фаз цепей, текущая первая.

**confirm**: подтверждение;

**return**: возврат.

Нажмите кнопку ∨, чтобы перейти в параметры;

Нажимайте кнопку> для

выбора параметров

конфигурации (настройки).

 $\begin{array}{r|l|l} \hline \text{Haxmure } \vee, \text{4To6bi Bib6parb} & \text{После изменения всех} \ \hline \text{A} & \text{Haxmure каавишу } > \text{4To6bi} \ \text{mapamerpos нажмите **confirm** \ \n(**nonqraepqur**), \text{4To6bi} \ \n(**nonqraepqur**), \text{4To6bi} \ \n(**nonqraepqur**), \text{4To6bi} \ \n(**nonqraepqur**), \text{4To6bi} \ \n(**nonqraepqur**), \text$ 2-B 1. Оборудование 3-C Confirm return После изменения всех параметров нажмите **confirm** (подтвердить), чтобы подтвердить изменение. **Return**, чтобы вернуться в предыдущее меню. Примечание: автоматически определит адрес модуля SCT, подключенного к каждой фазе, а SCT, сконфигурированный с трехфазной цепью, не может быть сконфигурирован повторно. 2. Трехфазная цепь не может быть установлена с интервалом, например 2/21, должно быть установлено после установки 1/21; Не разрешается пропускать настройку 2/21 и сразу устанавливать 3/21. 4.1 Нажмите клавишу ∨, выберите **remove**, нажмите клавишу >. Войдите в интерфейс удаления трехфазной цепи.

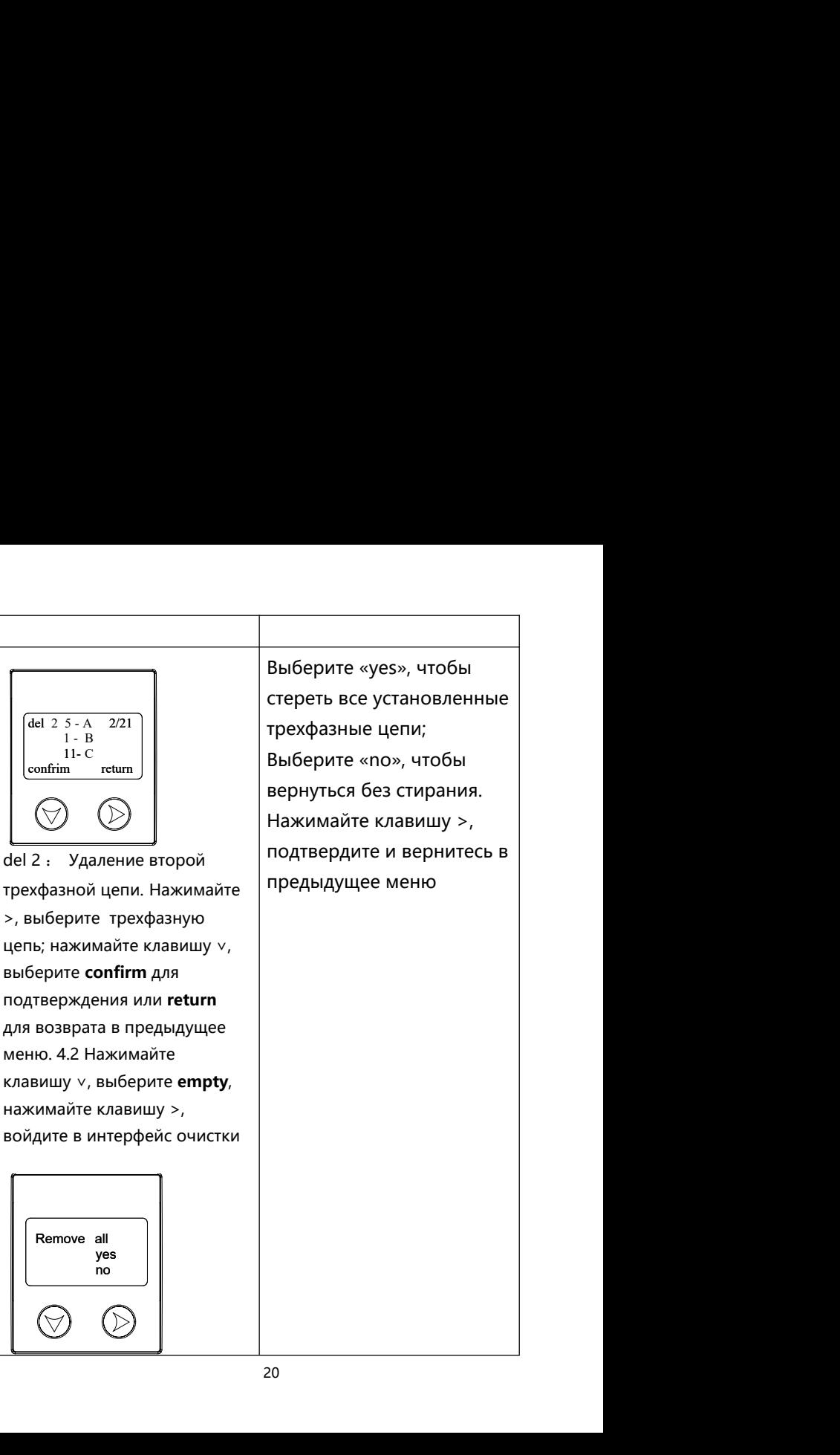

Выберите «yes», чтобы стереть все установленные трехфазные цепи; Выберите «no», чтобы вернуться без стирания. Нажимайте клавишу >, подтвердите и вернитесь в предыдущее меню

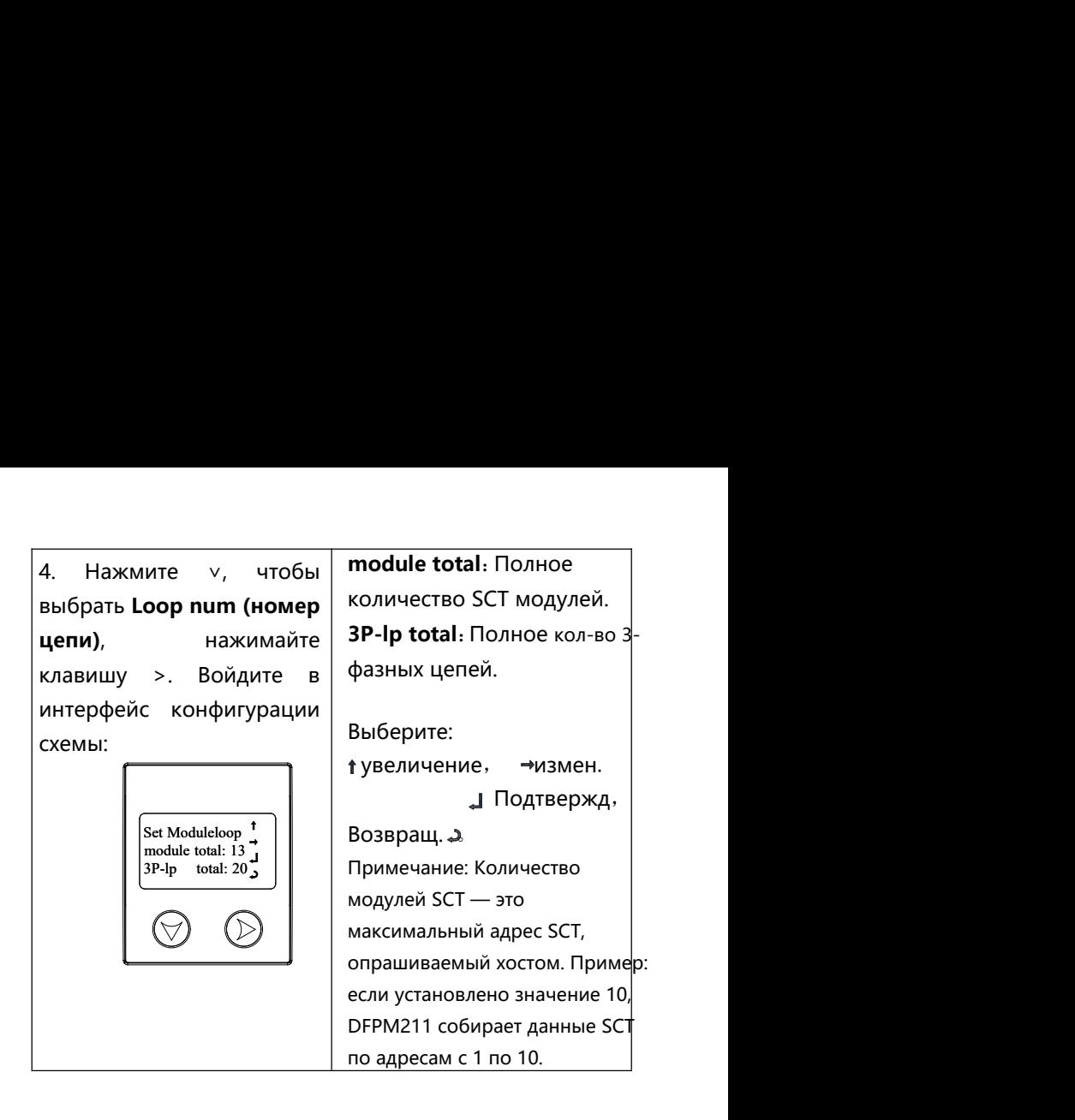

## <span id="page-24-0"></span>Глава **5** Измерения

#### <span id="page-24-1"></span>**5.1** Базовые электрические параметры в режиме реального времени

Устройство DFPM211 способно измерять основные электрические параметры, такие как напряжение, ток, мощность, частота и т. д.

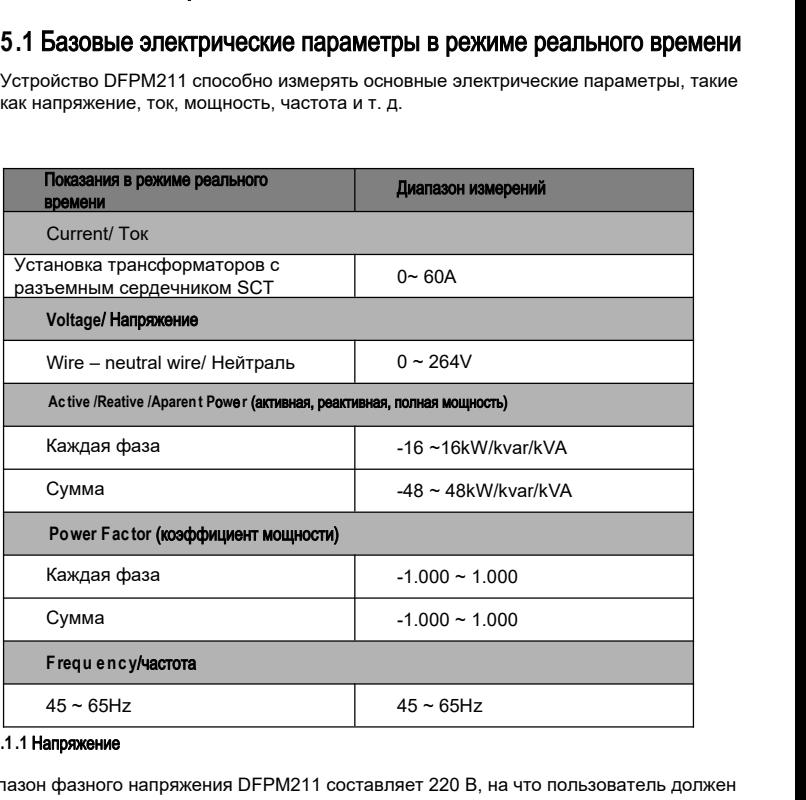

#### **5.1.1** Напряжение

Диапазон фазного напряжения DFPM211 составляет 220 В, на что пользователь должен

обратить особое внимание. Перегрузочная способность составляет 1,2 раза от

номинального напряжения, чтобы предотвратить напряжение насыщения цепей, которое

может сделать измерение неправильным.

#### **5.1.2** Ток

Ток DFPM211 должен измеряться измерительным модулем с SCT (трансформатор тока с разъемным сердечником). Номинальный ток SCT 10 (60 А), этот трансформатор может измерять цепь с максимальным значением до 60 А.

Пользователь должен обращать внимание на текущий диапазон цепей в ходе проектирования, чтобы предотвратить насыщение цепи, которое может привести к неправильным измерениям.

#### <span id="page-25-0"></span>5.2 Параметры мощности

<span id="page-25-1"></span>DFPM211 активная/реактивная, вход/выход электрический градус, максимум накопления до 99999999.9 с указанием одного знака после запятой; И будет автоматически прокручиваться к реверсному (первоначальному) значению, когда накопление достигает максимального объема.

#### **5.3** Настройка Аварийного сигнала

DFPM211 предусматривает систему сигнализации с пользовательскими настройками данных для контроля электрических параметров в соответствии с уставками. Когда происходит какое-либо событие тревоги, его параметры можно изменить с помощью интерфейса тревоги для проверки событий тревоги и для считывания типов тревог по связи; после того, как тревожное событие будет удалено, и на интерфейсе тревоги появится надпись «NO».

23

Таблица уставок сигнализации

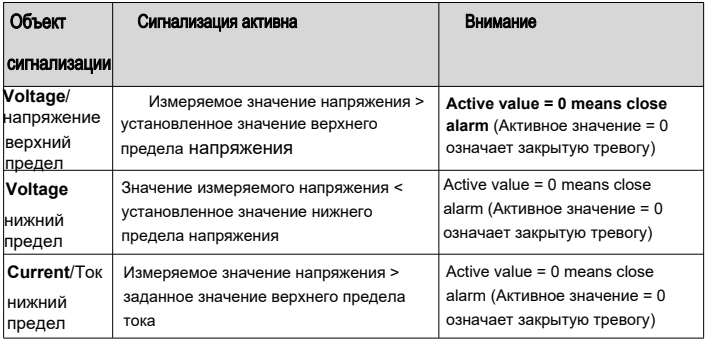

#### **5.3.1 Сигнал** тревоги

Когда сигнализация тревоги включится, перейдите на страницу уведомления о

тревоге (page of alarm notice), чтобы проверить тип текущей тревоги.

Нажмите клавишу >, чтобы вернуться к текущему интерфейсу. Аварийный сигнал

также можно проверить с помощью связи RS485, после исчезновения аварийного

сигнала на странице аварийного сигнала будет отображаться слово «NO».

### <span id="page-27-0"></span>Глава **6** Связь

#### <span id="page-27-1"></span>**6.1** Обзор

DFPM211 предусматривает интерфейс связи RS485. Способ подключения показан на следующем рисунке. В реальных условиях для предотвращения отражения сигнала резистор около 120 Ом (120Ω) обычно подключается параллельно к концу сети RS485 для согласования сигналов. Пожалуйста, обратите внимание на сигнал.

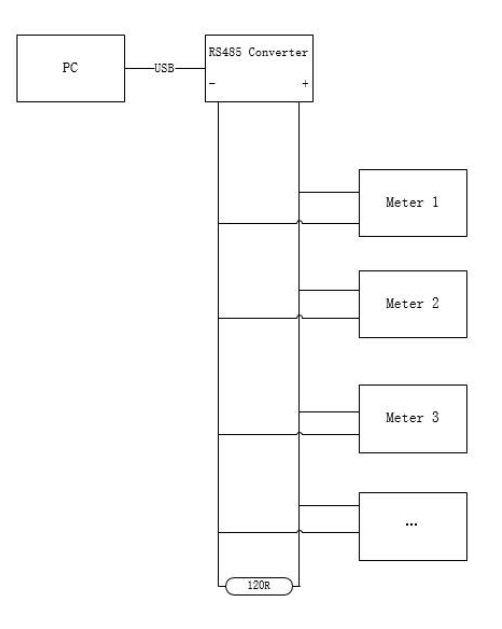

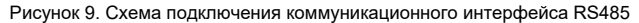

#### **6.2** Средства связи

<span id="page-28-0"></span>С экранированной витой парой 22 в одной сети можно соединить до 32 счетчиков DFPM211. Если нет повторителя, то дальность самой мощной шины не превышает 1200 метров.

### **6.3** Протокол связи

<span id="page-28-1"></span>DFPM211 поддерживает международный протокол Modbus-RTU. Пожалуйста, обращайтесь к соответствующему руководству «Протокол связи Modbus DFPM211» для получения подробной информации.

#### **6.4** Параметры связи

<span id="page-28-2"></span>Предпосылкой для надлежащей связи между данным устройством (счетчиком) и главной

станцией (the master station) является правильность настройки параметров связи.

Параметры связи DFPM211 включают в себя:

- $\Diamond$  Meter Address ID (Идентификатор адреса счетчика): это идентификатор счетчика в сети. Для каждого устройства DFPM211 в одной сети требуется уникальный идентификатор (ID), который может быть изменен пользователем.
- ◇ Скорость передачи данных порта 1: четыре возможных опции: 38400, 19200, 9600, 4800.

#### **6.5** функция защиты интерфейса связи от перегрузки

<span id="page-28-3"></span>Интерфейс связи DFPM211 имеет функцию защиты от перегрузки; то есть, при кратковременной (в течение 5 минут) перегрузке (380 В переменного тока, (380VAC) интерфейс не выходит из строя, и функция связи может быть восстановлена после реставрации нормального электропитания.

# <span id="page-29-0"></span>**C hapter 7** Технические характеристики

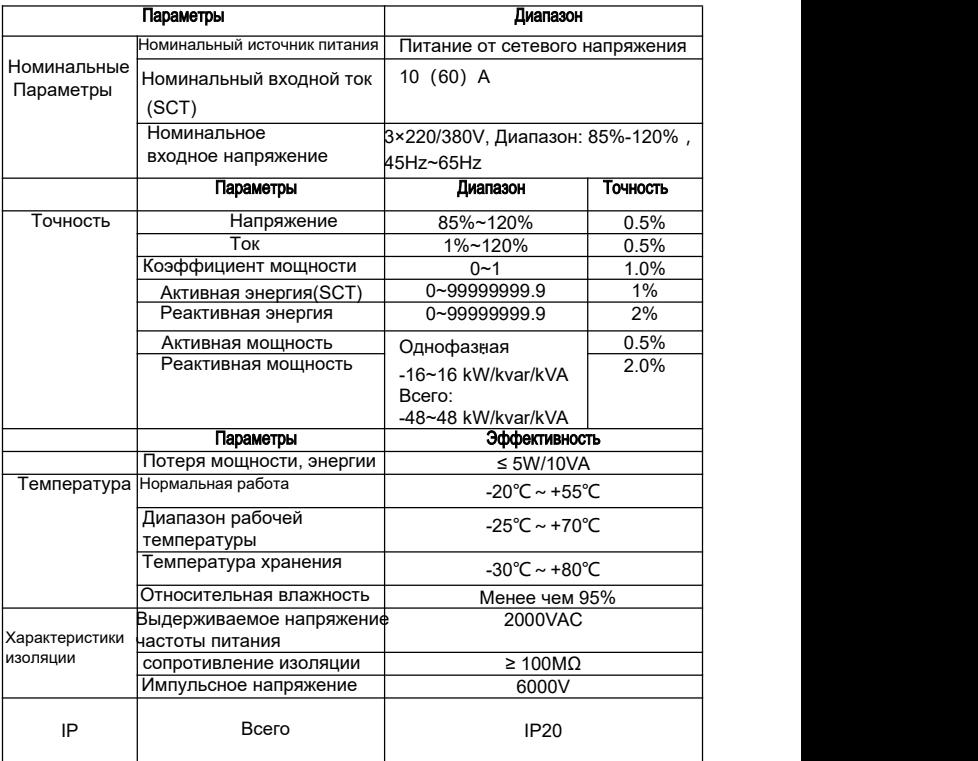

<span id="page-30-0"></span>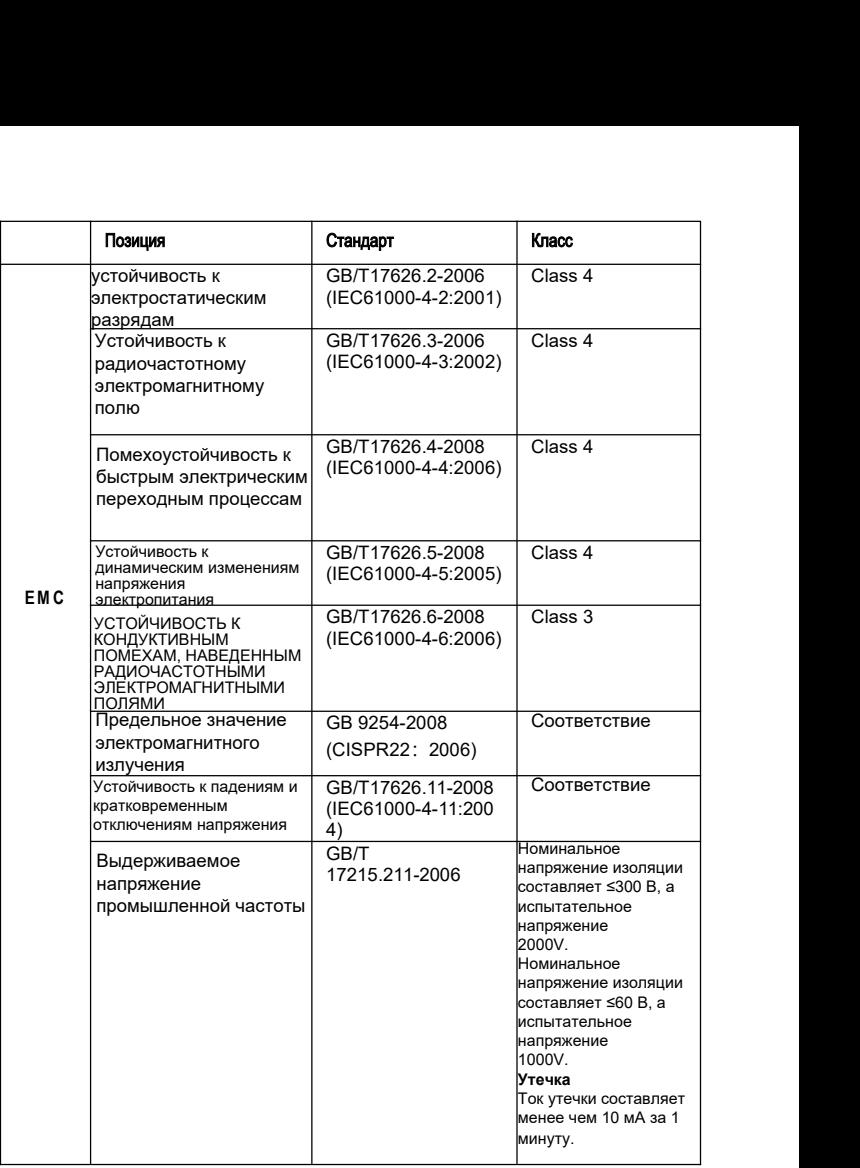

# Глава 8 Проблемы и их устранение

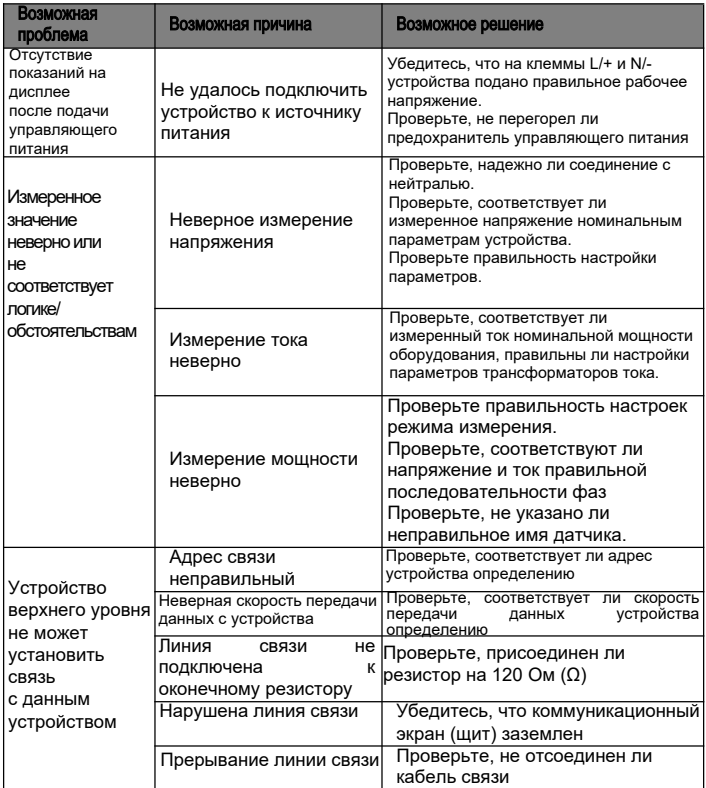

# <span id="page-32-0"></span>Глава 9 Приложение

#### 9.1 Определение терминала

<span id="page-32-1"></span>Трехфазный четырехпроводной способ подключения (3P4W)

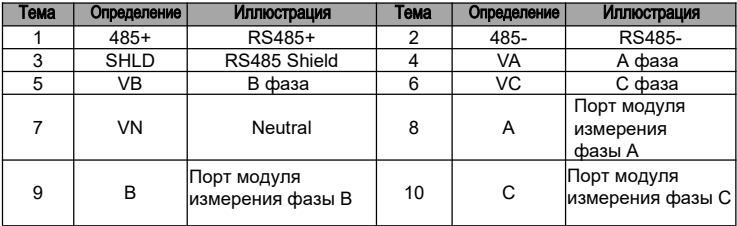

#### Измерительный модуль (SCT)

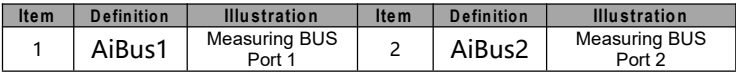

Примечание: 1. Два порта измерительного модуля SCT не различают входящие и

исходящие сигналы

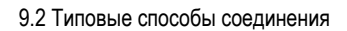

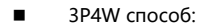

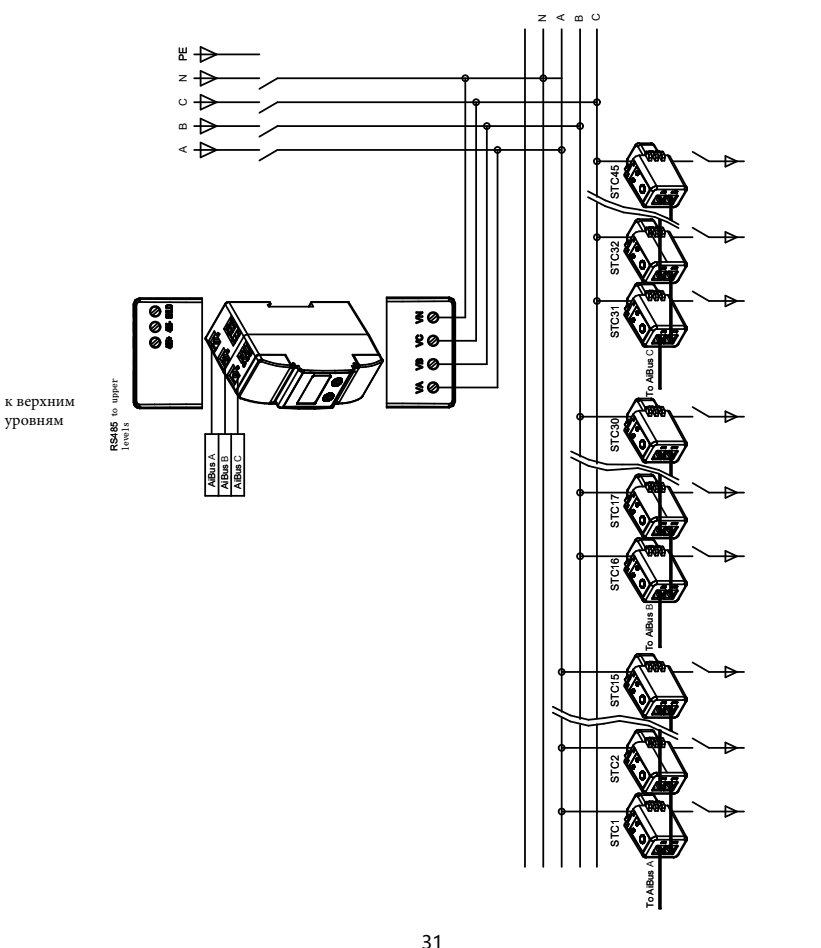

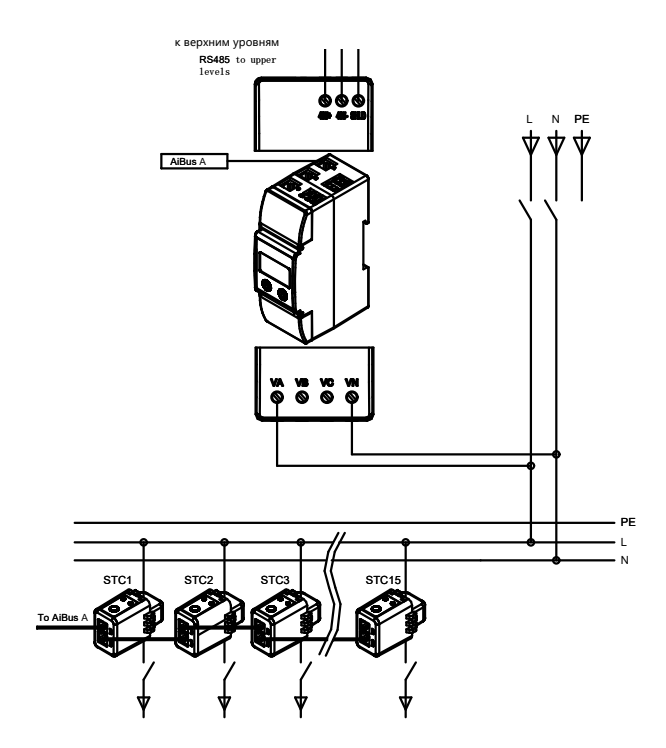

#### **Внимание:**

 Информация, приведенная в данном руководстве, может быть изменена производителем без предварительного уведомления в связи с необходимостью обновления.

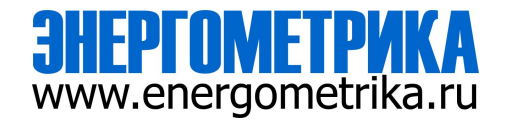

ООО «Энергометрика», zakaz@energometrika.ru, тел.: +7(495) 276-0510, www.energometrika.ru